# **MyCHOIS**

How-To Guide for Clients to Request an Account and Login to MyCHOIS

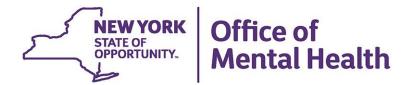

# **Table of Contents**

| Requesting a Client Account               | 3  |
|-------------------------------------------|----|
| Logging into MyCHOIS Consumer Application | 3  |
| First Time Logging in                     | 3  |
| Create Password                           | 4  |
| Navigating MyCHOIS                        | 5  |
| The "Home" Tab                            | 5  |
| The "Español" Tab                         | 5  |
| The "About Me" Tab                        | 5  |
| Logging Out                               | 6  |
| View My Treatment Data                    | 6  |
| Assigned Assessments in MyCHOIS           | 9  |
| The Learning Center                       | 9  |
| Reset My Password                         | 11 |

## **Requesting a Client Account**

If you are interested in viewing your electronic health information in PSYCKES via a client-facing portal, you can request a MyCHOIS consumer account from one of your providers you're currently working with who also has PSYCKES access. Providers can reference our "How-To Guide for Creating Client Accounts" for the necessary instructions.

## **Logging into MyCHOIS Consumer Application**

## First Time Logging in

Once you receive your user ID and one-time only password from your provider, you'll be ready to log in for the first time by navigating to the PSYCKES Home Page (<a href="www.psyckes.com">www.psyckes.com</a>) and selecting 'MyCHOIS' from the left-hand navigation menu (Figure 1), direct link: <a href="https://omh.ny.gov/omhweb/psyckes\_medicaid/initiatives/other/">https://omh.ny.gov/omhweb/psyckes\_medicaid/initiatives/other/</a>.

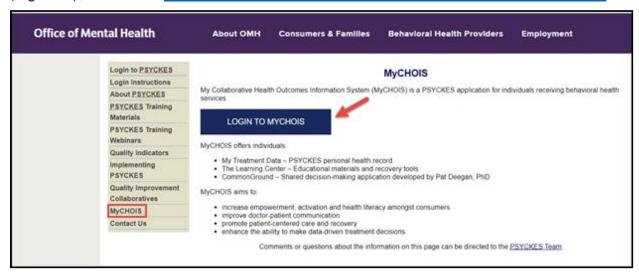

Figure 1: Navigating to MyCHOIS from PSYCKES

On the login page, you will input your User ID and one-time only password into the appropriate text fields (Figure 2).

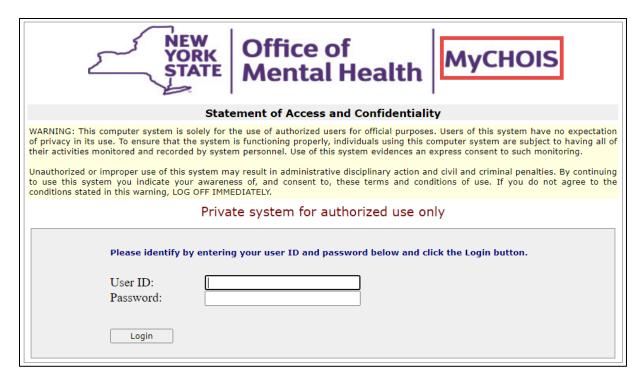

Figure 2: MyCHOIS Login Page

#### Create Password

Once you have logged in, you will be prompted to create a new password (Figure 3). The password must be at least 8 characters and have at least 1 number. This new password will be used along with your user ID for all future logins.

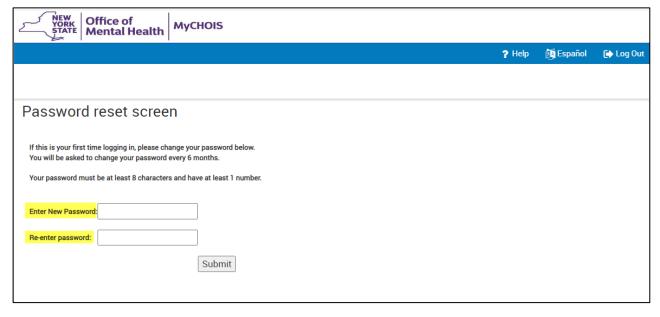

Figure 3: Creating a Password

## **Navigating MyCHOIS**

#### The "Home" Tab

Clicking on the "Home" tab from any screen will bring you to the main MyCHOIS home page, where you can access the three major areas of the application:

- My Treatment Data
- CommonGround and other assessments
- The Learning Center

## The "Español" Tab

The MyCHOIS application is available in English and Spanish. You may switch into Spanish by clicking on the "Español" tab located at the top right of the screen.

*Note:* All sections of the application will remain in the selected language until you choose to change the language again, or until you log off.

#### The "About Me" Tab

The About Me section provides your demographic information such as preferred name, age, gender, race, ethnicity, therapist and psychiatrist names, and primary language. If you are a Medicaid client, some fields of the About Me Section will be auto-populated based on your Medicaid profile. All other users may input demographic information. In order to complete empty fields, please use the drop-down menus or insert free-text where appropriate (Figure 4).

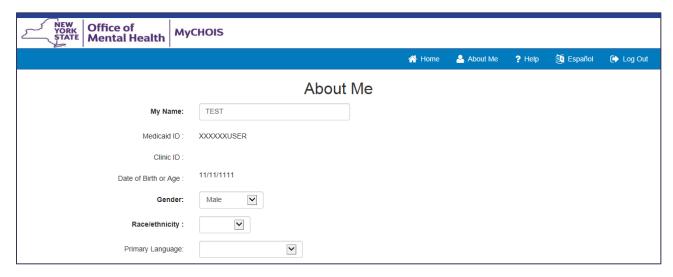

**Figure 4: About Me Section** 

## **Logging Out**

In order to protect your personal data, you should remember to end each session by selecting the "Log Out" button to ensure complete exit from the application. You should avoid using the "Back" button on your browser as doing so can often result in an accidental logoff, which requires you to log in a second time. Instead, use the menu options at the top of the screen to navigate MyCHOIS.

## **View My Treatment Data**

Once logged into the MyCHOIS consumer application, you will be able to view your clinical information by selecting the 'My Treatment Data' button (Figure 5).

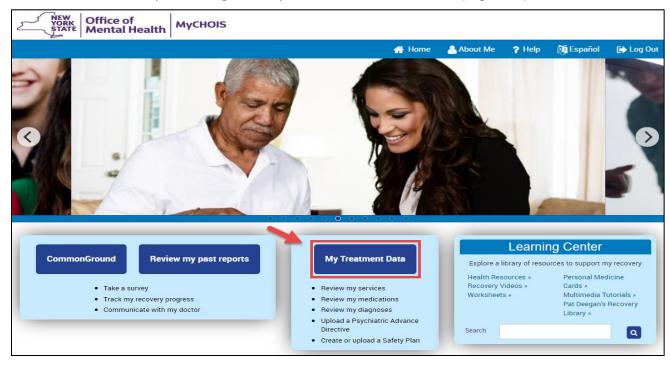

Figure 5: My Treatment Data

From there, you will be taken to a screen where you can view a report of your clinical details from the past 1 year or 5 years. This will include information about your care coordination, diagnoses, medications, outpatient services, inpatient and ER visits, etc. (Figures 6 & 7). If you have any questions about the information you are seeing in the My Treatment Data section, we recommend reviewing with your provider.

*Note:* Clients can upload their own documents into their My Treatment Data under the "Plans and Documents" section. Clients also can create a Safety Plan or Psychiatric Advance Directive by utilizing the available templates in the "Create New" function under "Plans and Documents" section. These documents will be available to providers with client consent to assist in making informed decisions about your care.

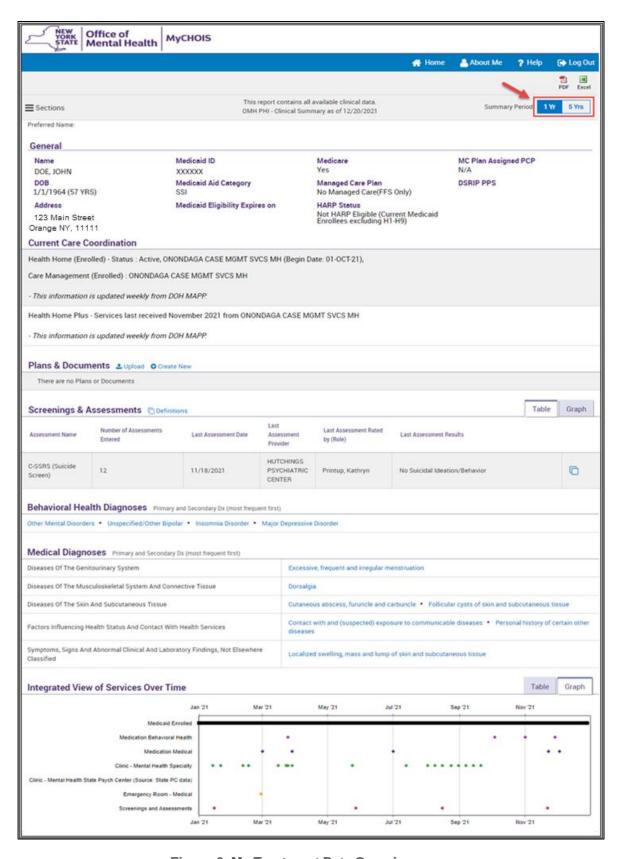

Figure 6: My Treatment Data Overview

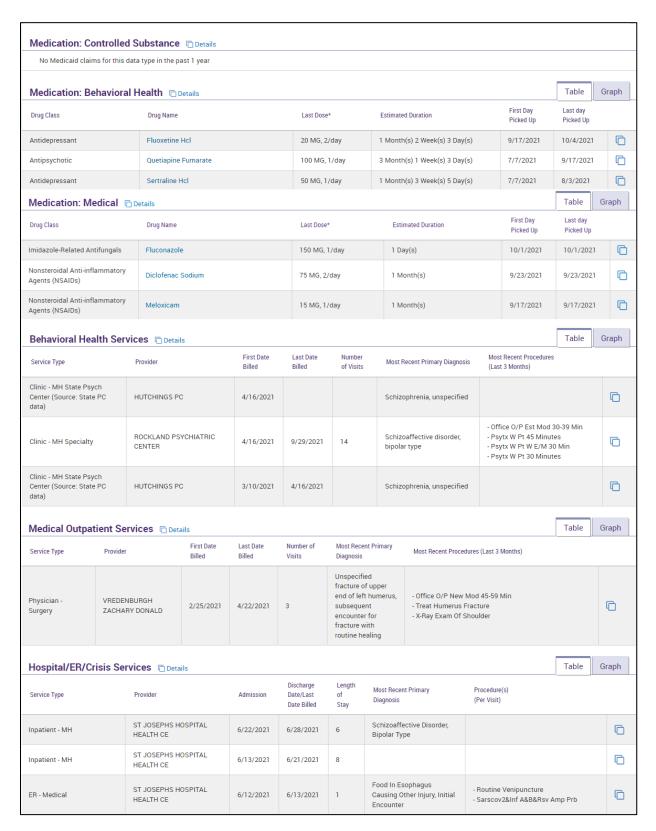

Figure 7: My Treatment Data Overview Continued

## **Assigned Assessments in MyCHOIS**

If a provider has assigned you an assessment or survey questionnaire, it will appear on the MyCHOIS homepage alongside the CommonGround button. You are also able to view any of your past assessments by selecting the "Review my past reports" button. If you have any questions about the assessments or surveys, please discuss with your provider (Figure 8).

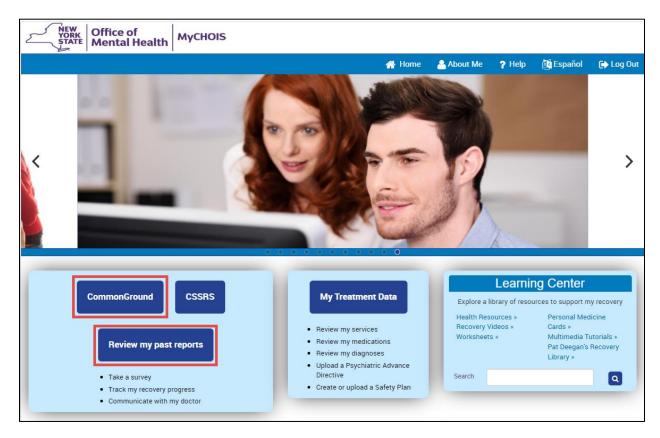

Figure 8: Accessing Assigned Assessments

## **The Learning Center**

The MyCHOIS Learning Center provides access to tools that will assist you and your treatment teams in the process of recovery. The Learning Center has a variety of wellness and educational resources for individuals to explore, including Personal Medicine cards developed by Dr. Patricia Deegan, recovery worksheets, decision aids, and multimedia tutorials (Figure 9).

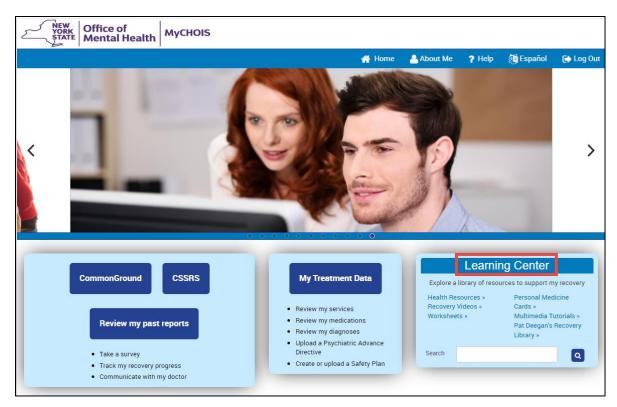

Figure 9: Learning Center

The various materials accessible through the MyCHOIS Learning Center are organized into six different areas according to their format:

| Area                            | Description                                                                                                    |
|---------------------------------|----------------------------------------------------------------------------------------------------|
| Recovery<br>Videos              | Videos that can be viewed by the user to learn how other people have supported their recovery. These three minute videos show people talking about their personal journeys in recovery and their experiences using Personal Medicine. |
| Multimedia<br>Tutorials         | Links to short tutorials about physical and mental health topics, such as video tutorials about hypertension, depression and diabetes.                                                                                                |
| Personal<br>Medicine Cards      | Personal Medicine Cards designed to help consumers cope with a broad spectrum of symptoms including anxiety, hearing voices and social isolation. These cards can be individualized to create unique and personal coping strategies.  |
| Worksheets                      | Worksheets that can be used in treatment such as mood logs, risk/benefit worksheets, decision guides, and advance directives worksheets.                                                                                              |
| Health<br>Resources             | Links to various educational health and mental health websites.                                                                                                    |
| Pat Deegan's<br>Recovery Librar | A recovery library developed by psychologist and disability-rights advocate Pat Deegan geared to support, whole-health, self-advocacy, and medication.                                                                                |
| My Notes                        | A journaling feature allows consumers to write a free-text note. Consumers can write about specific resources they are using or their recovery.                                                                                       |

# **Reset My Password**

If you forget your password, you'll need to reach out to your provider and request a password reset. Your provider will give you another one-time only password that you can use to login to MyCHOIS (see <u>first time logging in instructions</u> above).